# 中學生網站 網站操作說明

## 國立臺灣師範大學心測中心

# **□ 8/16(二) 至8/23(二)** 開放學校管<br>理者進行註冊與登入的作業。 理者進行註冊與登入的作業。 **□ 8/16(ニ) 至8/23(ニ)** 開放學校管<br>理者進行註冊與登入的作業 ·<br>**□ 8/24(三) 至 8/28(日)** 中學生網站<br>進行系統維護 · 不開放 ·

重要時間點 | ロ 8/24(三)至 8/28(日) 中學生網站 進行系統維護,不開放。

■ 8/29(一) 正式開放中學生網站。

# 說明大綱

- □ 中學生網站 註冊功能 □ 學生投稿作業 □ 學校管理員作業 評審作業
- □ 得獎作品

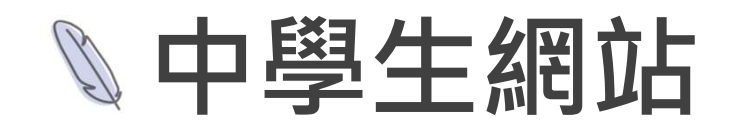

● 網址: www.shs.edu.tw 中學生網站

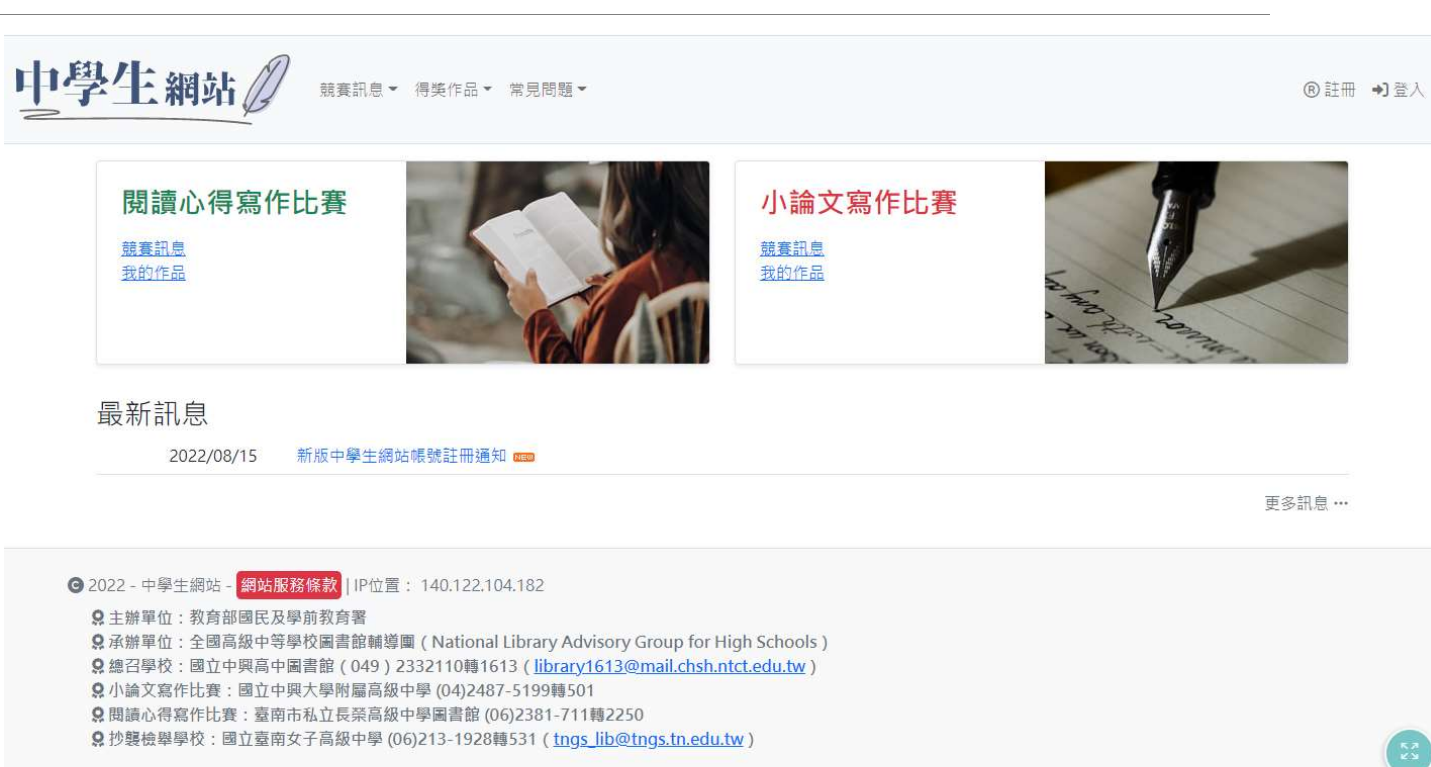

## 註冊功能(1)

● 學校驗證碼依註冊身分不同 ( 學生、教師、管理者 ) 。

● 目前預設驗證碼規則:

學校管理者:M+舊網站驗證碼。 (EX:M0417)

教師:T+舊網站驗證碼。 (EX:T0417)

學生:沿用舊網站驗證碼。 (EX:0417)

● 新設定驗證碼規則:8-24英數組合。

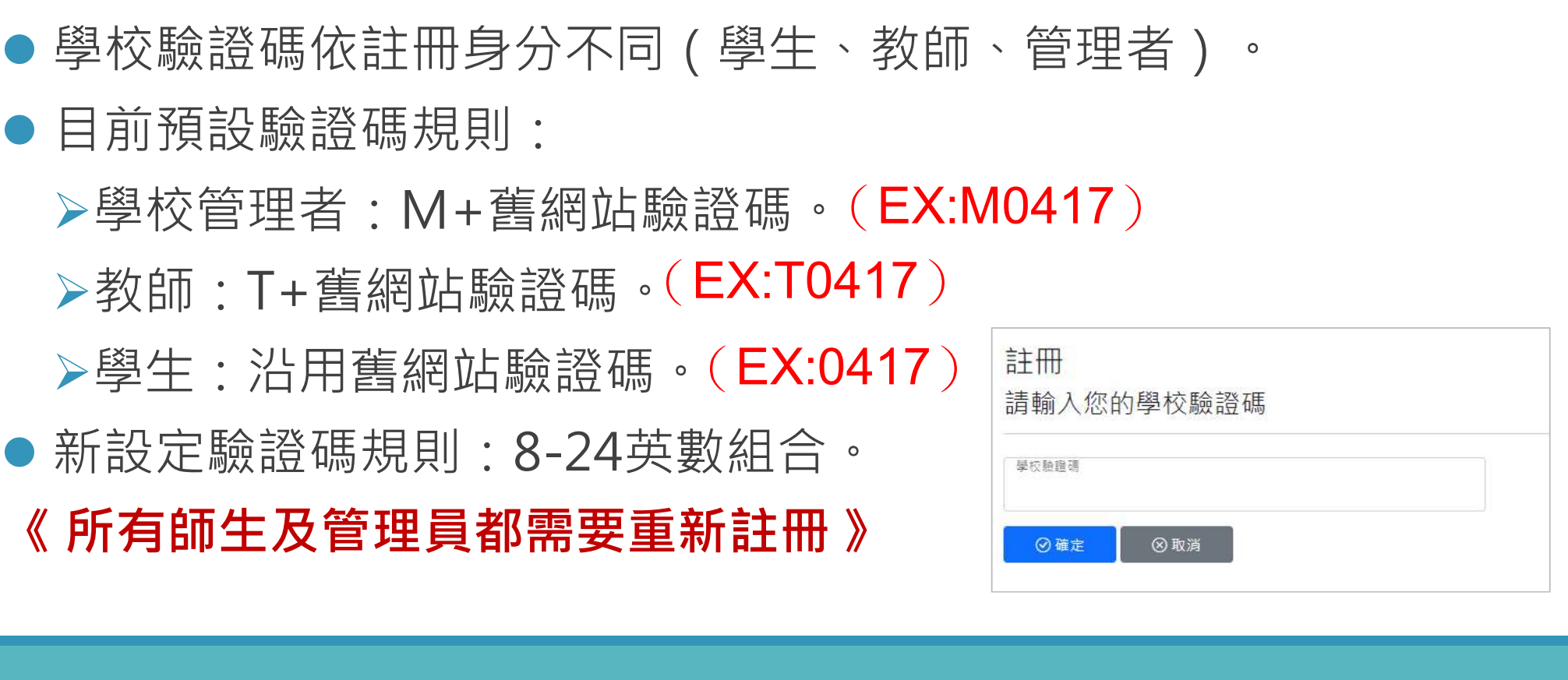

## 註冊功能(2)

- 確認學校資訊。
- 帳號為Email。
- 密碼規則:須含英文大小寫、數字及 符號。
- 使用者皆須註冊並驗證成功,才算完 成開通。

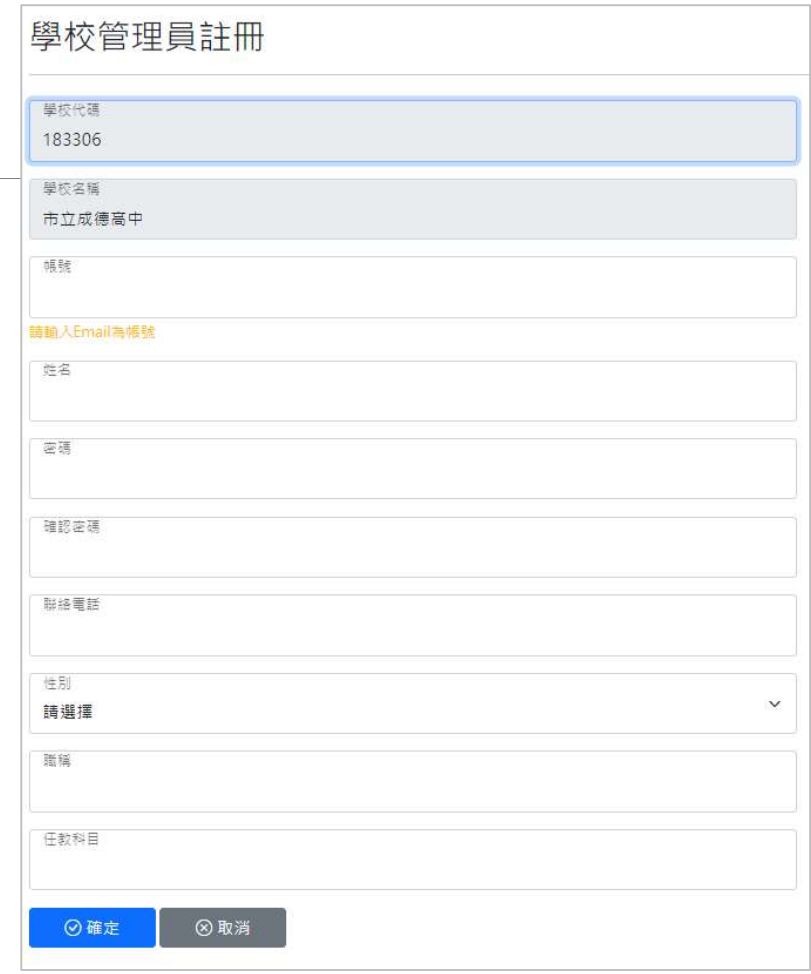

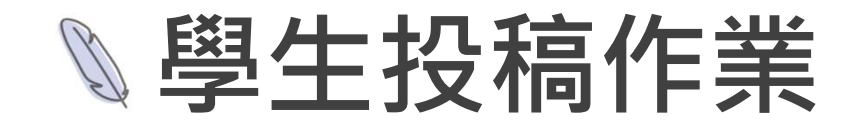

- 學生皆須註冊後才能登入進行投稿作品編輯。
- 小論文投稿若有共同作者,共同作者也須註冊才能設定。
- 成績公告後, 學生可自行登入查詢評分結果及等次。

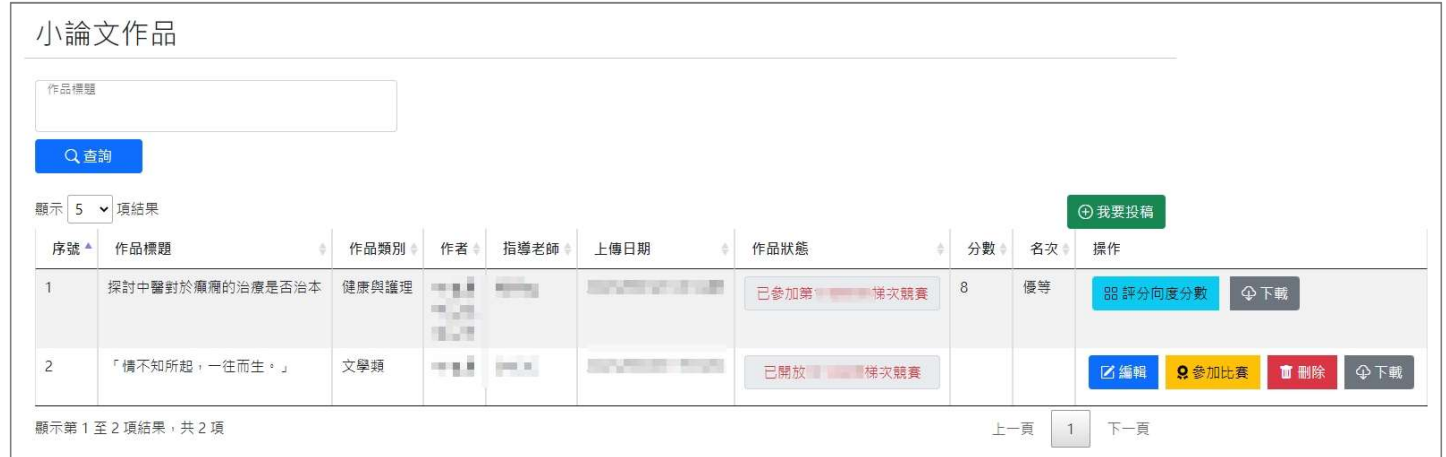

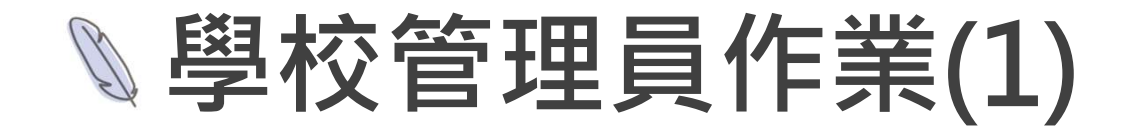

### ● 管理學校資料 ( 學校基本資料、驗證碼 )

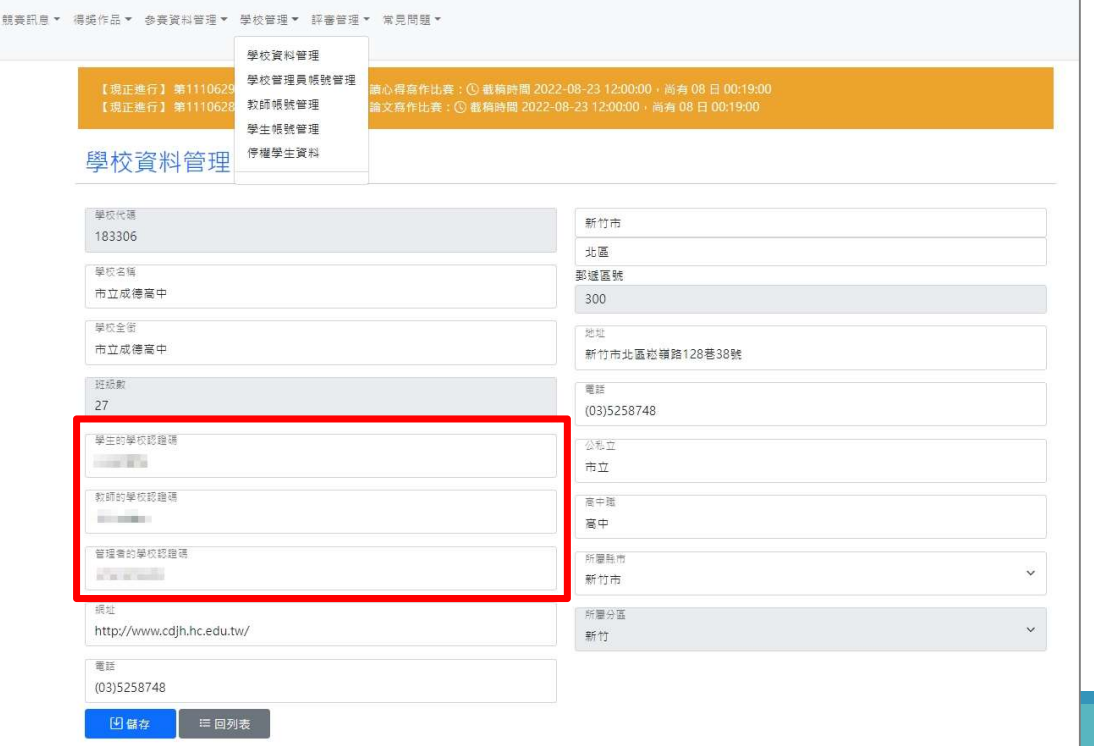

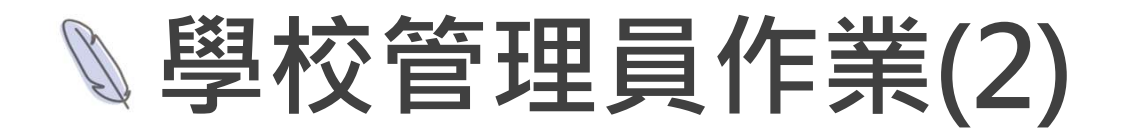

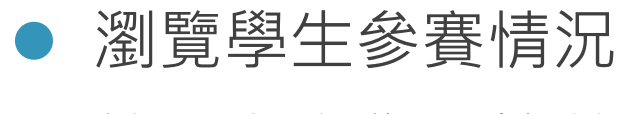

管理參賽作品篇數

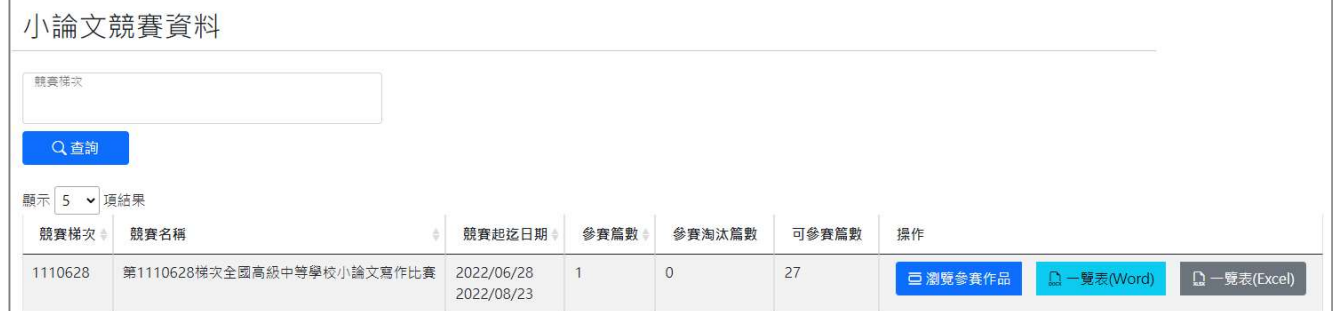

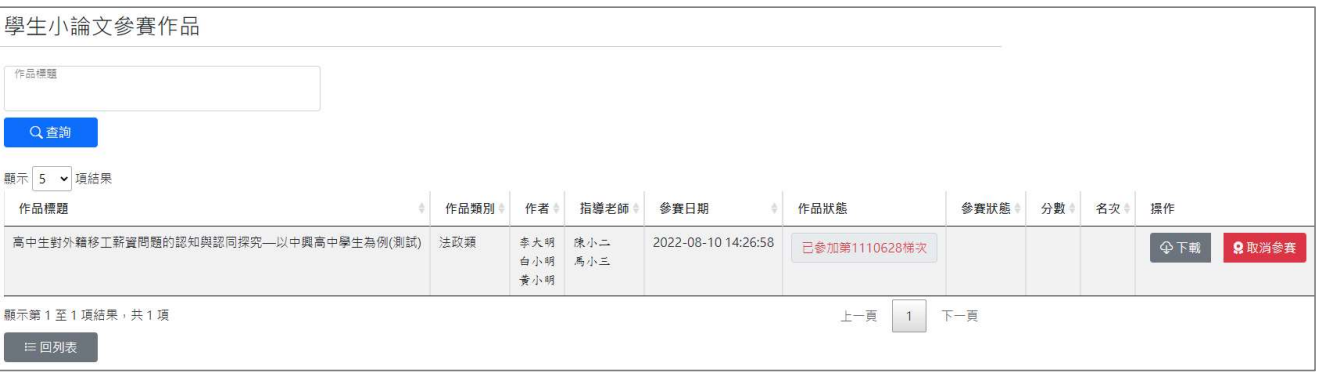

## 學校管理員作業(3)

## 分配評審教師

評審結束後公告該校評審成績

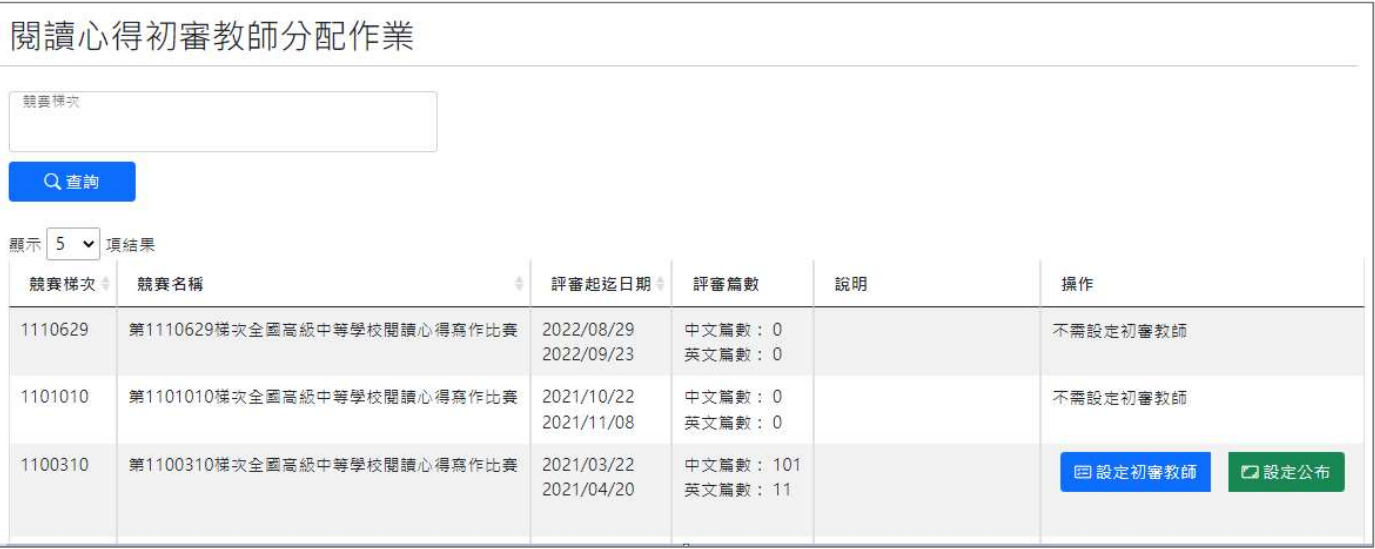

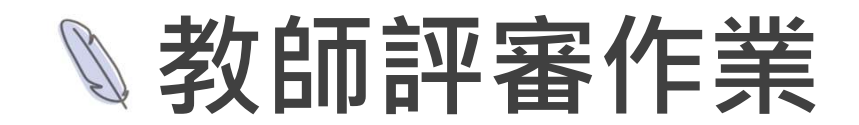

## ● 評審老師進行線上閱卷給分

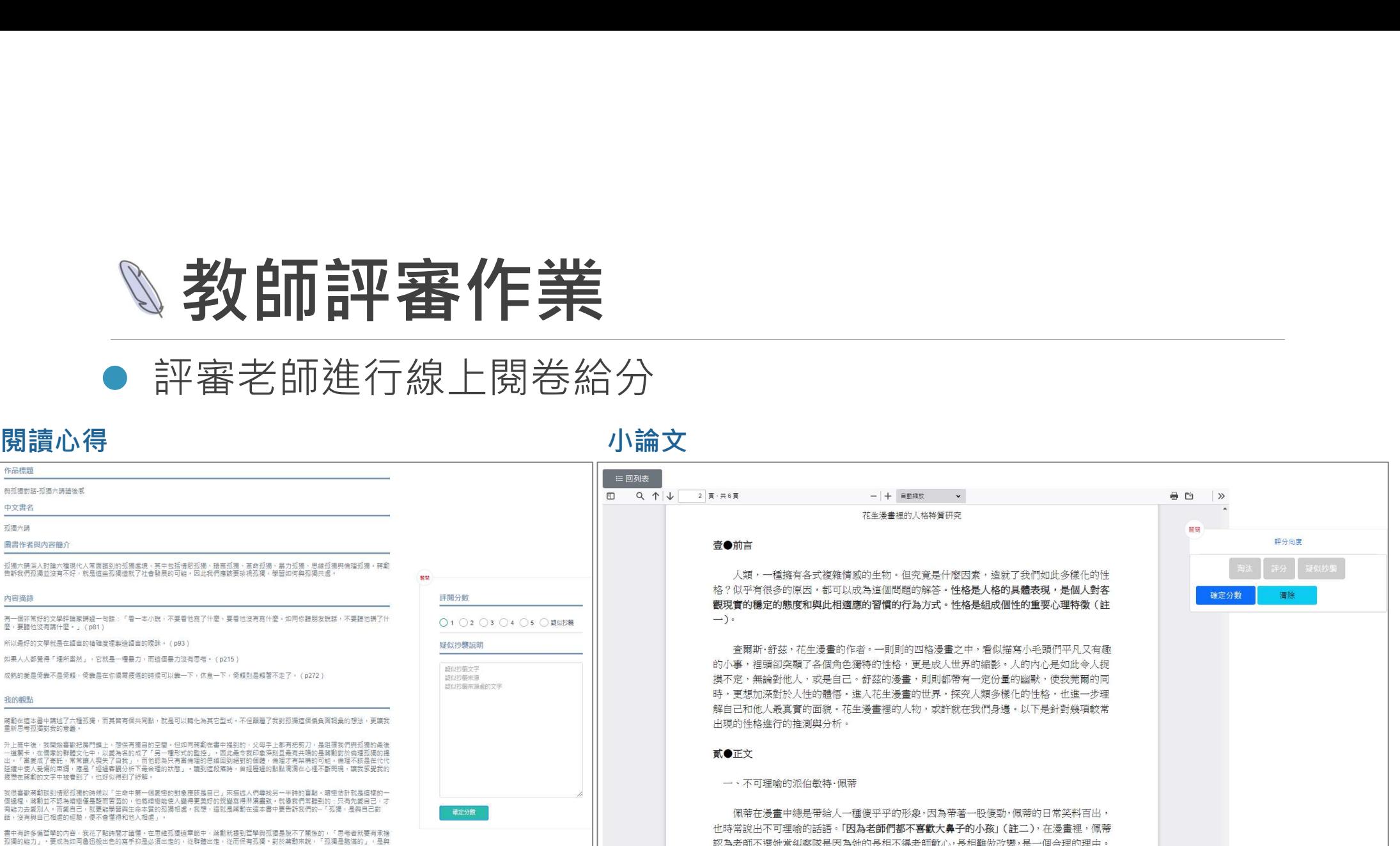

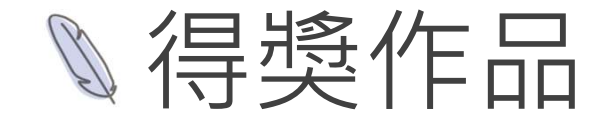

- 未登入只能瀏覽。
- 學生及教師登入後每次只能下載單篇。
- 管理者登入後可以批次下載。

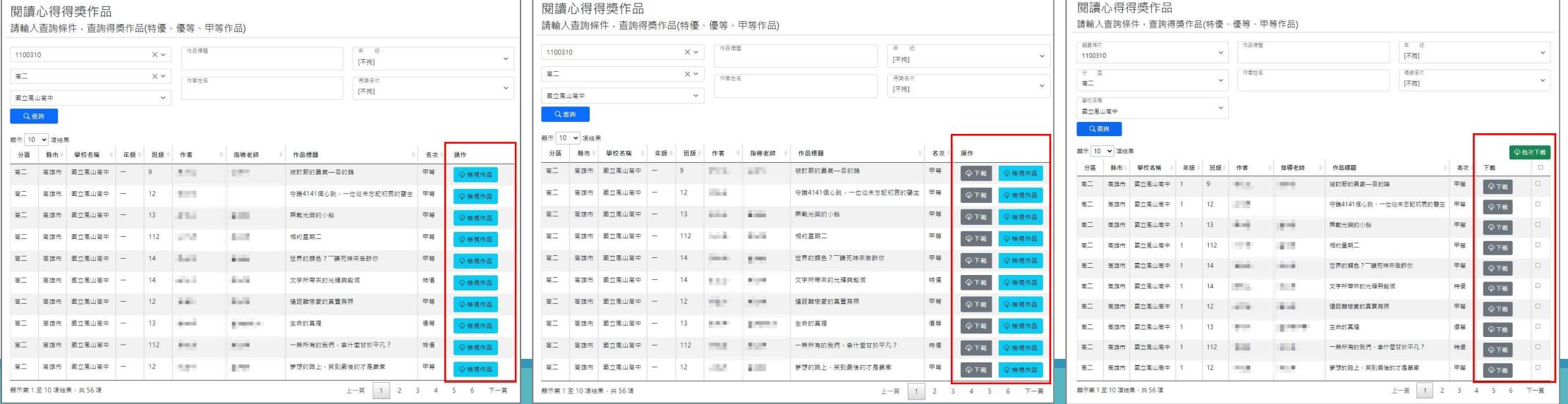